## **Volume: A4000/A5000 Basics**

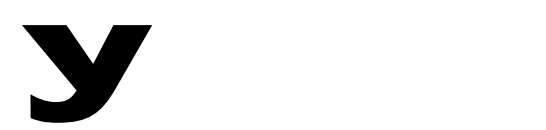

# Power User

### **A4000/A5000 HOW TO LOAD DATA**

#### **Demo: Disk Operation - Loading**

This collection of Demonstration guides will help you learn to master the A4000 and A5000 Professional Samplers, one-step-at-atime. These project studio tools offer the user not only a great music module but also a vital tool in the production of finished music productions. The A-series can function in a real time capacity greatly expanding the effect processing available – it makes a great standalone effect processor. It can be used to create native format CDROM to archive data and you can even burn red book audio CDs when you connect an external CDR or CDRW, like the Yamaha CRW8416SX.

When the [DISK] mode button is pressed you will briefly see a metronome icon appear in the screen – the sampler is scanning the communication bus to see what drives are available. The sampler stores its data either to a FD, ZIP or internal and/or external HD drives in segments called **VOLUMES**. Volumes represent all the data in memory at a time – that is, all Programs, all samples, all sample banks and the samples that are contained within them. From a Volume you can load all or any part of the data just individual Programs, or just an individual sample or a sample bank (including all the samples within it), or all the samples and sample banks in the Volume. Here is what you need to know.

#### **Load a Volume from the internal Hard Drive:**

- Press [DISK] mode> [F5] DISK> Disk page. Use Knob 4 to select the disk Partition
- Press [F4] VOLUME to see a list of available volumes. Use Knob 4 to select the volume.
- Press Knob 5 twice to execute the load.

#### **To load a Program from a Volume (from Disk Mode):**

- Press [F4] VOLUME to see a list of available volumes. Use Knob 4 to select the volume.
- Press [F1] PROGRAM to see list of available programs within the volume you selected. Use Knob 4 to select the program. Use Knob

1 to move cursor line. Highlight and set the 'Load To' destination parameter via Knob 2.

Press Knob 4 Load to execute.

#### **To load a single sample (from Disk mode):**

- Verify that you are in the correct Volume then press [F2] DISK-SmpLoad
- Turn Knob 4 to select a sample. You can audition a sample that is on a HD by highlighting it and simply pressing the [AUDITION] button. This is a big help identifying the right sample.

#### Hint when working with the CDROMS:

It is a fact that hard disk load time is significantly faster than loading from CD-ROM. It is also true that the A-series sampler will copy data **from** CDROM **to** HD significantly faster than it will load that data from CDROM to RAM. Therefore, it is recommended that you use the COPY VOLUME feature to copy Volumes **from** the CD-ROM **to** your HD, then load the Volume or individual Program **from** the HD **to** RAM. This will save you lots of time.

Here's how (from Disk mode):

Create a NEW VOLUME on your HD:

- Press [DISK]> [F4] VOLUME
- Turn Knob 2 to select HD partition you wish to use.
- Press Knob 2 to create a new volume
- Select the Volume on the CDROM you want via Knob 2, then Knob 4.
- Press [COMMAND]
- Select the top row. Press knob 4 to COPY\_VOL
- Ensure that the FROM and TO parameters are indicating the proper source and destination settings. (FROM = the Volume on the CDROM / TO = the HD Volume named NEW VOLUME)
- Press Knob 1 to execute the copy. This will copy the volume from the CD to your HD.
- When complete, press knob 5 to LOAD the data into internal RAM

You will find this method faster than loading the same data directly to RAM from the CD. If you determine that you do not wish to keep a Volume on your HD you can easily delete it.